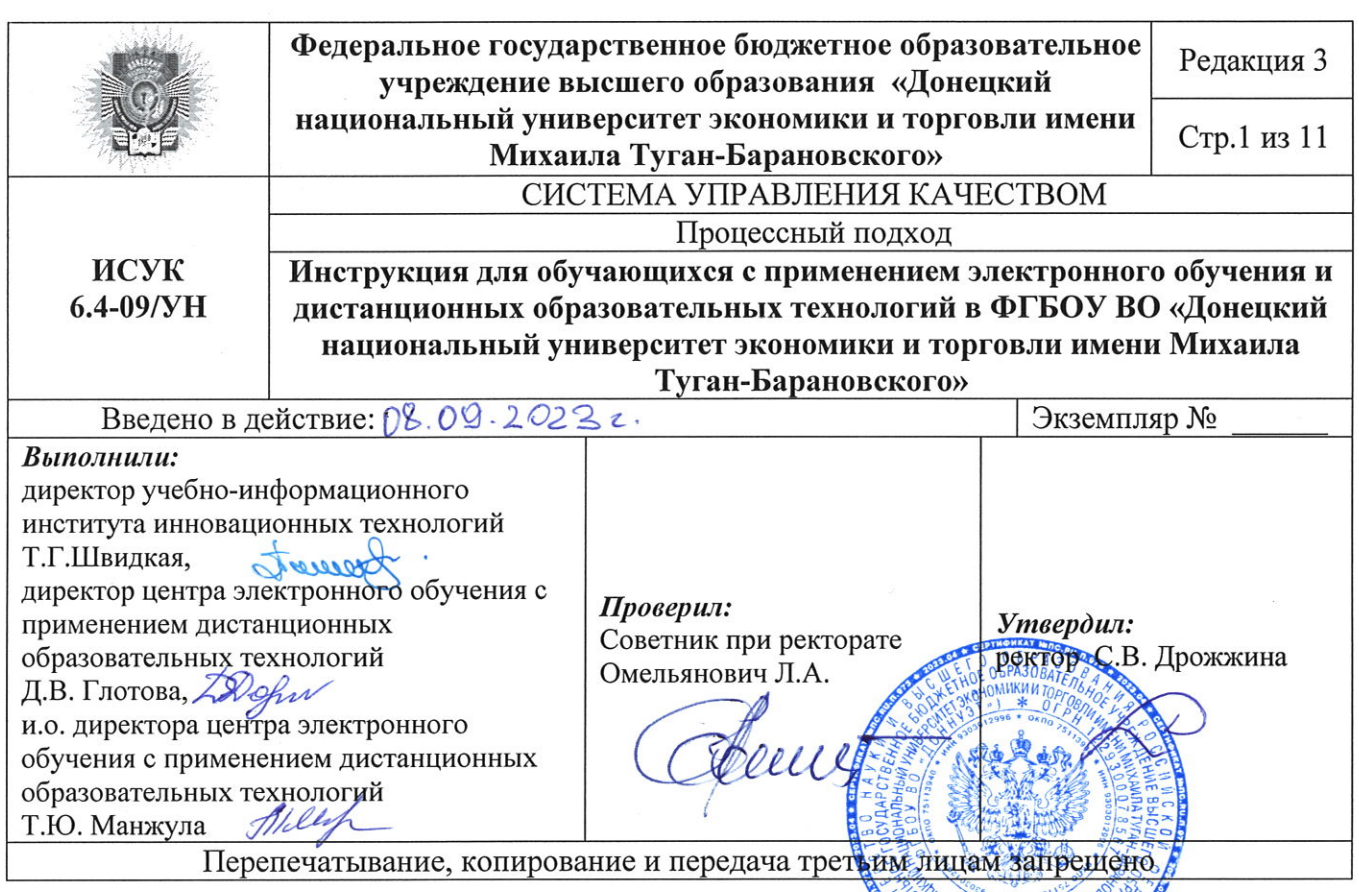

### 1. РЕГИСТРАЦИЯ И АВТОРИЗАЦИЯ В СПЕЦИАЛИЗИРОВАННОЙ СРЕДЕ ОБУЧЕНИЯ

1. Первичная регистрация обучающихся в системе дистанционного обучения Университета, доступной по адресу http://distant.donnuet.ru/, происходит после передачи служебной записки от директоратов/деканатов на регистрацию и обновление списков академических групп на текущий учебный год.

2. Центр электронного обучения (ЭО) и дистанционных образовательных технологий (ДОТ) Университета регистрирует учетные записи обучающихся и личный кабинет передает логины  $\overline{M}$ пароли ДЛЯ доступа  $\bf{B}$  $\overline{B}$ директораты/деканаты, которые впоследствии передают их обучающимся.

3. После того, как обучающийся первый раз авторизуется на сайте дистанционного обучения Университета, ему необходимо заполнить поля своей учетной записи: Адрес электронной почты, Город. Добавить фото в раздел Текущее изображение.

Для этого необходимо нажать на свою учетную запись в правом верхнем углу страницы, в появившемся меню выбрать пункт «О пользователе». На загрузившейся странице в блоке «Подробная информация о пользователе» нажмите «Редактировать информацию» и заполните указанные выше поля  $(pnc.1)$ .

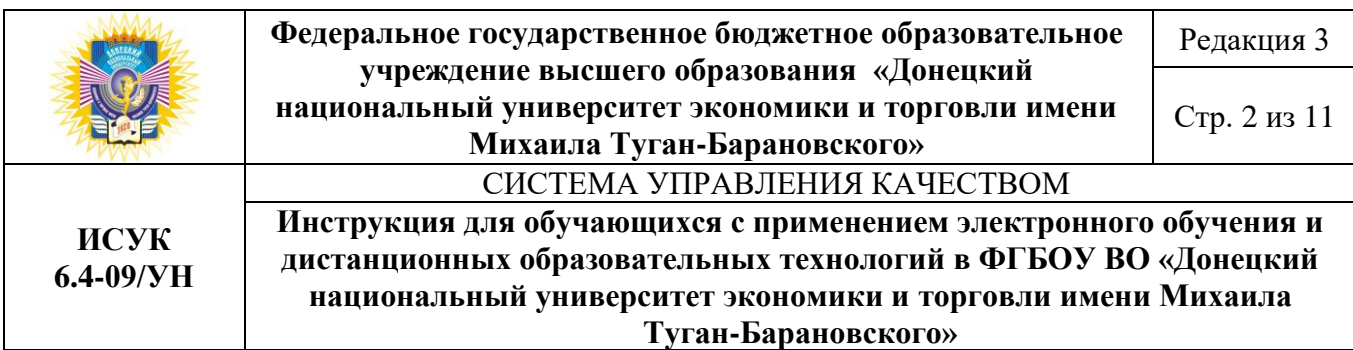

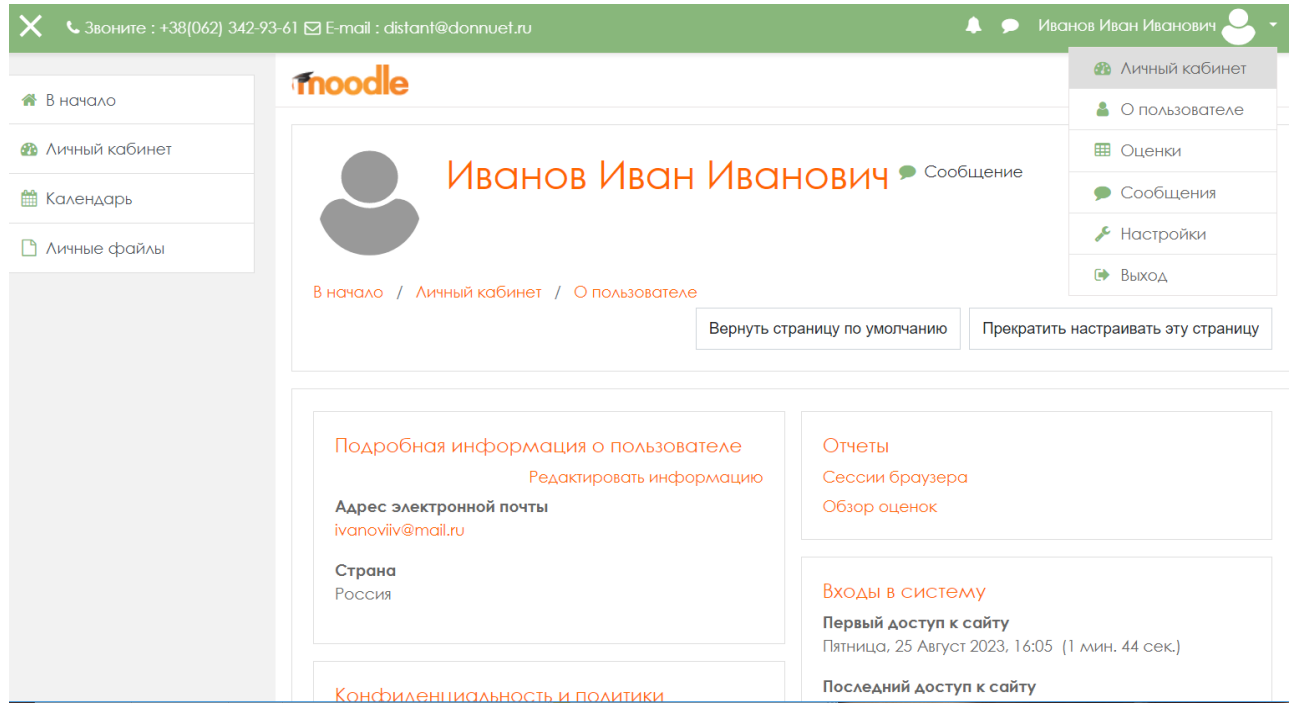

### *Рис. 1 – Редактирование личной информации*

4. Если обучающийся забыл логин или пароль, то он может восстановить свои учетные данные следующими способами:

1 способ: написать запрос на почту [distant@donnuet.ru/,](mailto:distant@donnuet.ru/) указав форму обучения, академическую группу и ФИО обучающегося.

2 способ: воспользоваться формой восстановления пароля, нажав на «*Забыли логин или пароль?*» (рис.2). Воспользоваться данным способом можно только в том случае, если обучающийся указал действительный адрес электронной почты.

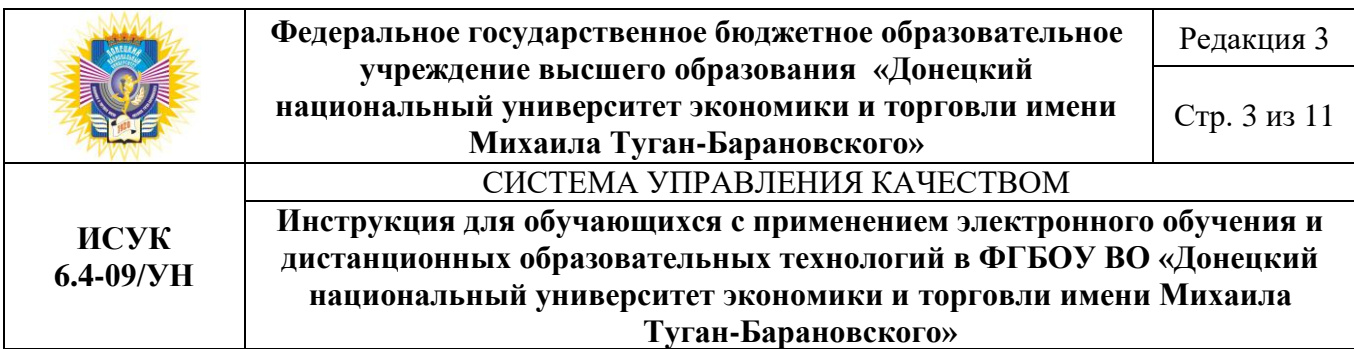

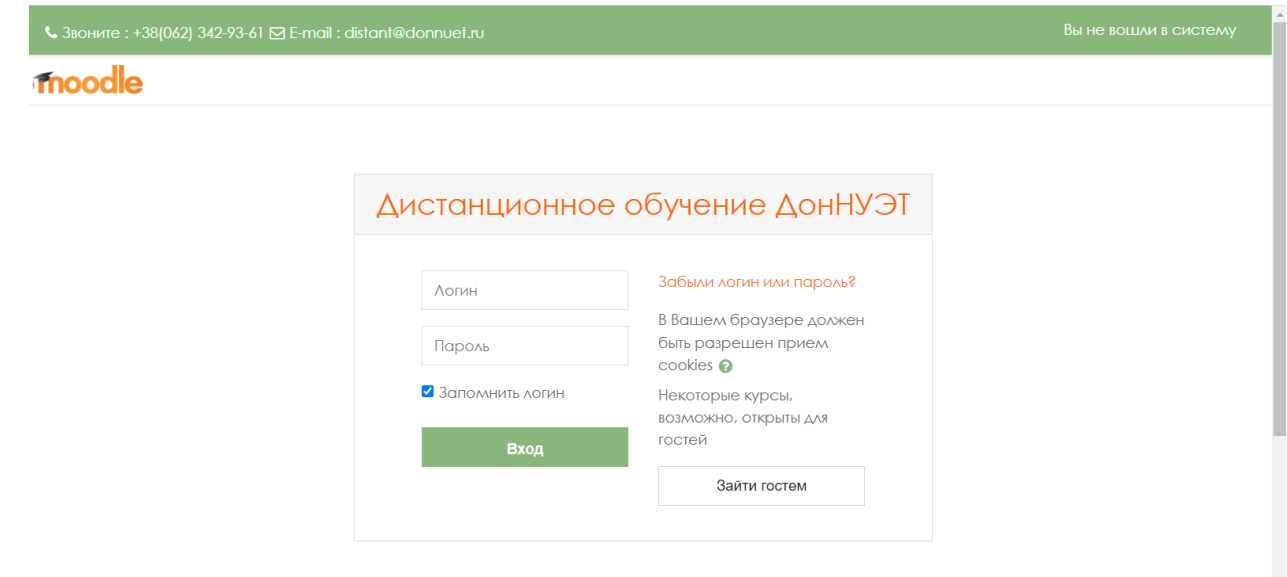

*Рис. 2 – Форма входа / Восстановление пароля*

# **2. ДОСТУП К УЧЕБНОМУ КОНТЕНТУ**

1. После авторизации у обучающегося появится доступ в «Личный кабинет», где в центральной части будут отображены все курсы для изучения с применением ЭО и ДОТ в текущем семестре, в которых обучающиеся зарегистрированы. Также обучающимся будет доступен блок «Мои курсы», который расположен в левой части страницы (рис.3).

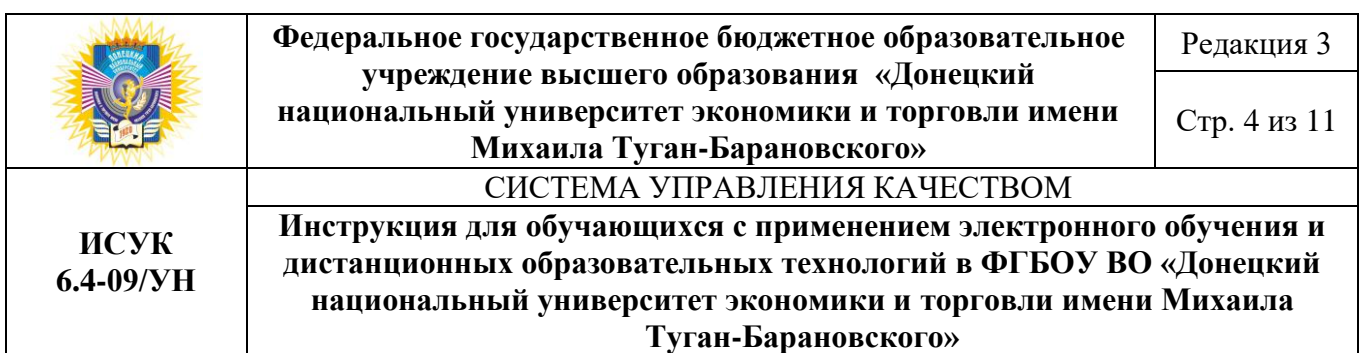

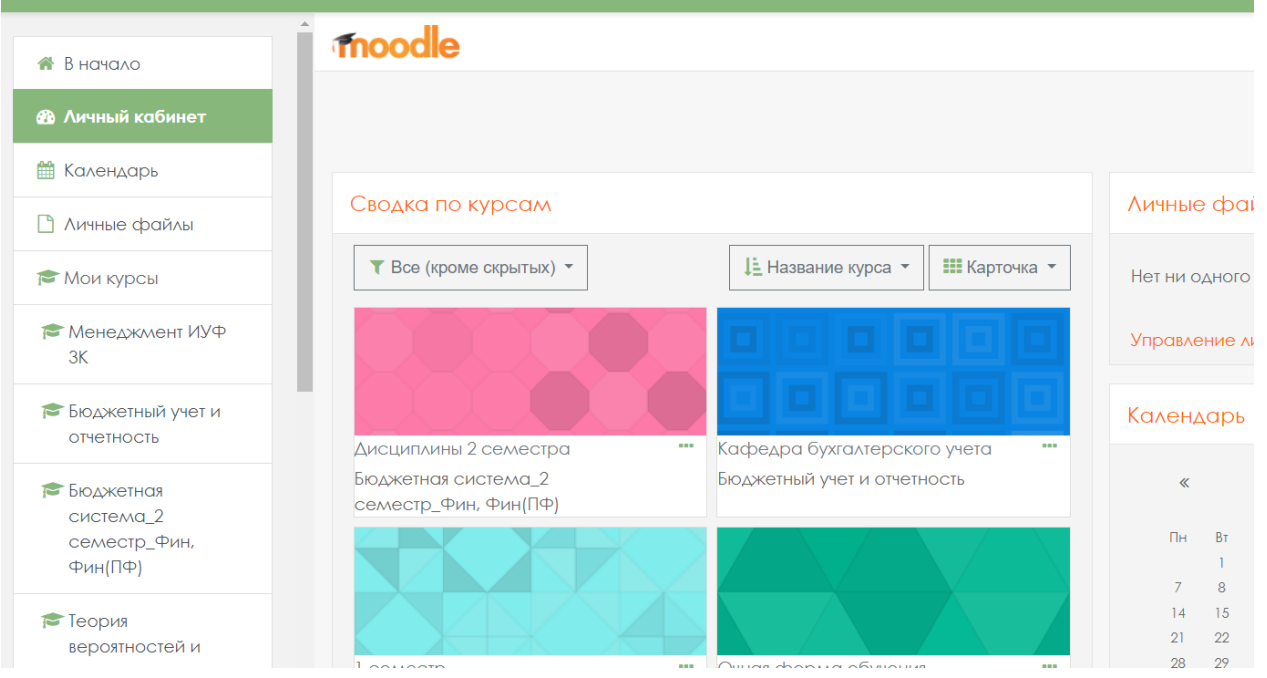

### *Рис. 3 – Учебные дисциплины, доступные для изучения*

2. Нажав на название учебной дисциплины, обучающийся переходит на дистанционный курс, который содержит лекции, практические занятия и контрольные мероприятия, тестовые задания и др. (рис.4).

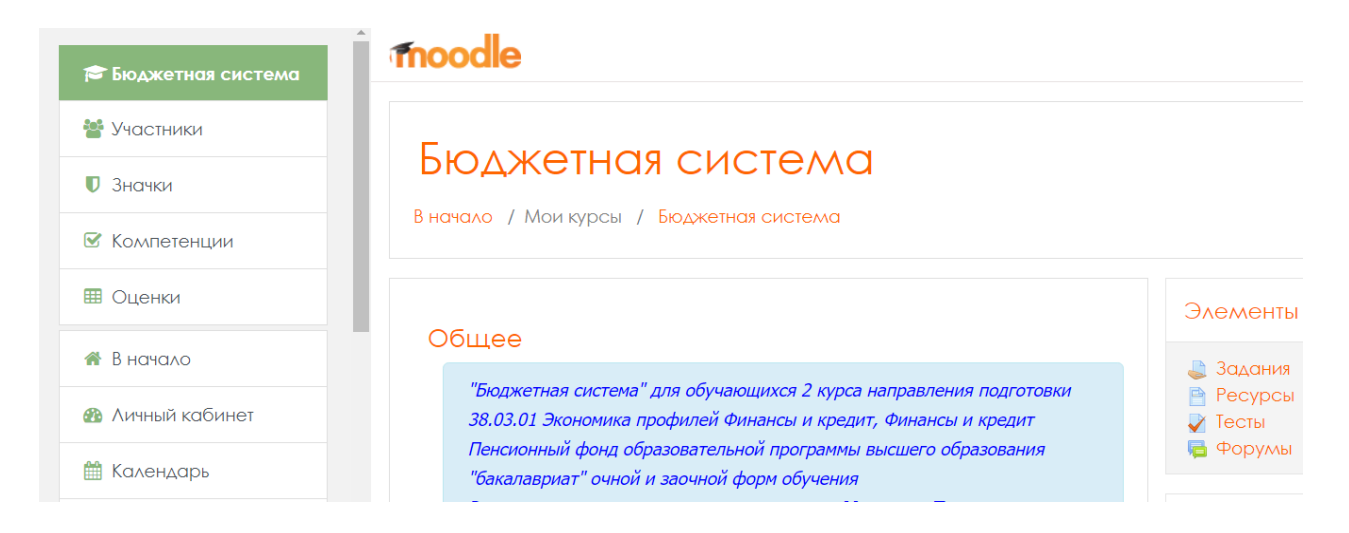

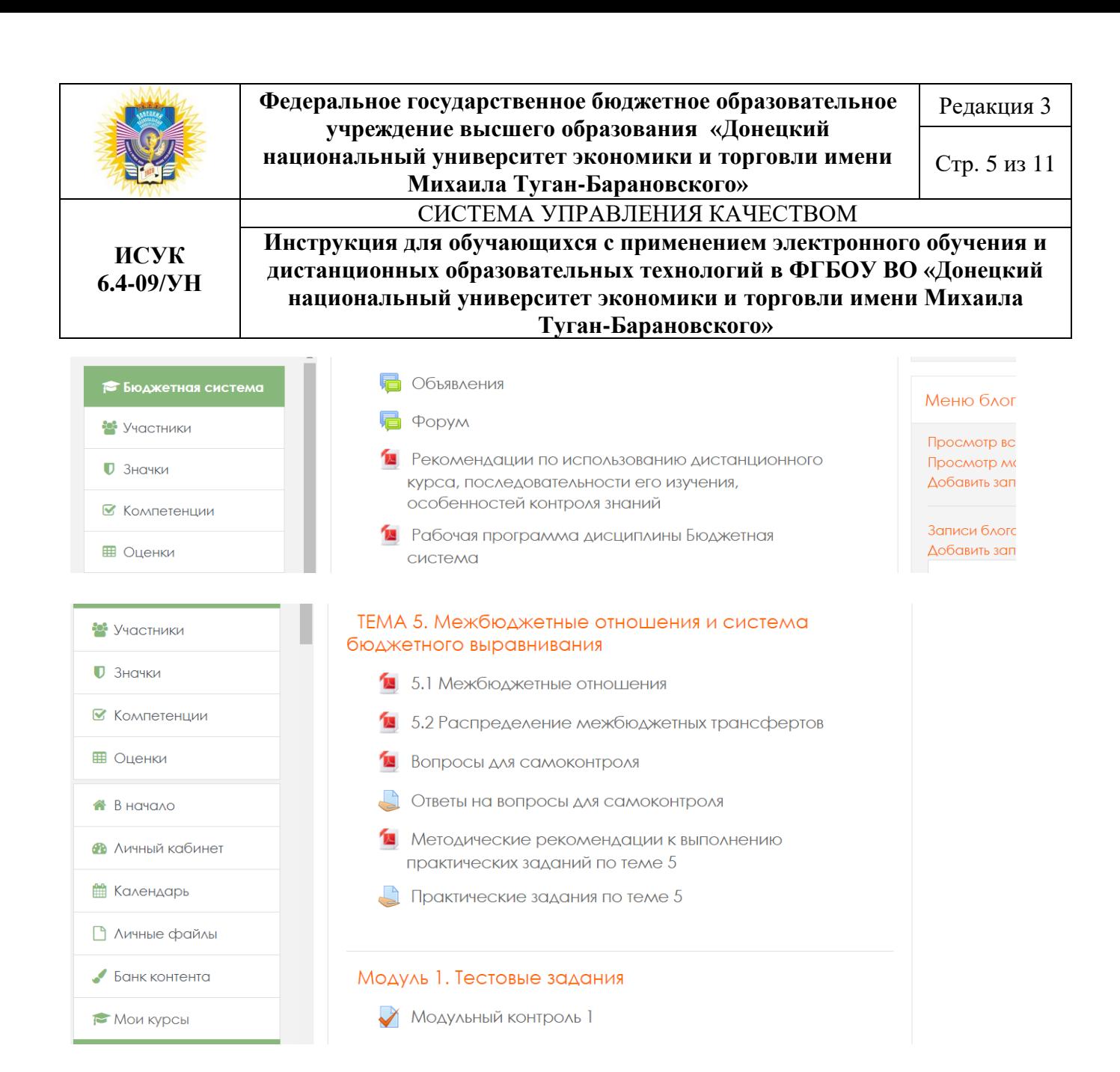

*Рис. 4 – Элементы дистанционного курса*

3. Блок «Последние объявления» предназначен для оперативного оповещения научно-педагогическим работником (НПР) обучающихся о новостях (рис.5).

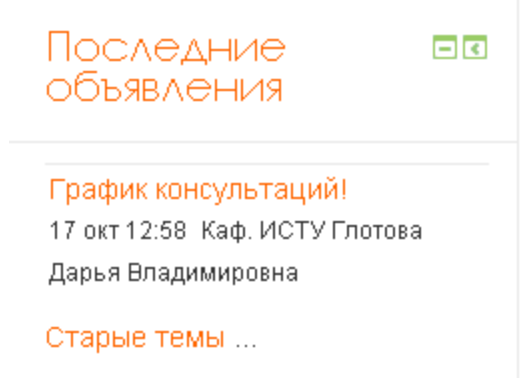

*Рис. 5 – Блок «Последние объявления»*

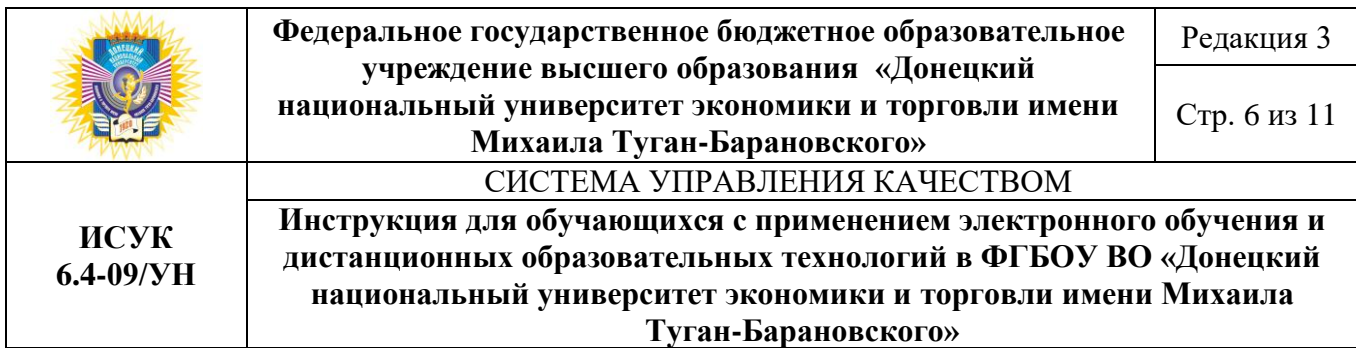

4. Блок «Предстоящие события» показывает сроки сдачи практических, лабораторных работ, сроки открытого доступа к тестовым заданиям (рис.6).

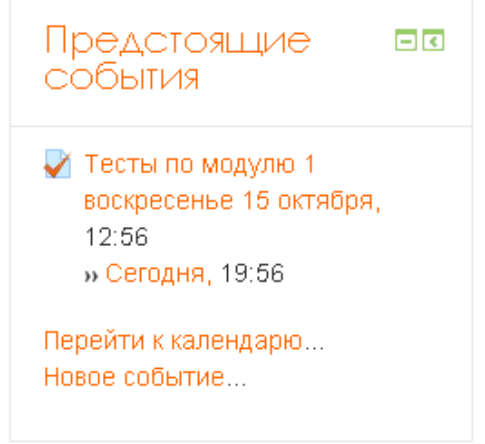

*Рис. 6 – Блок «Предстоящие события»*

5. Блок «Настройки», пункт меню «Оценки» предоставляет обучающемуся возможность увидеть количество заработанных баллов в течение семестра (рис.7,8).

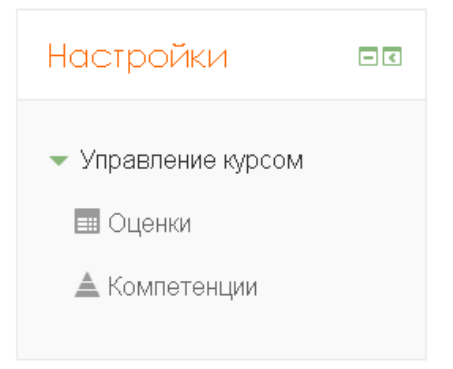

*Рис. 7 – Блок «Настройки»*

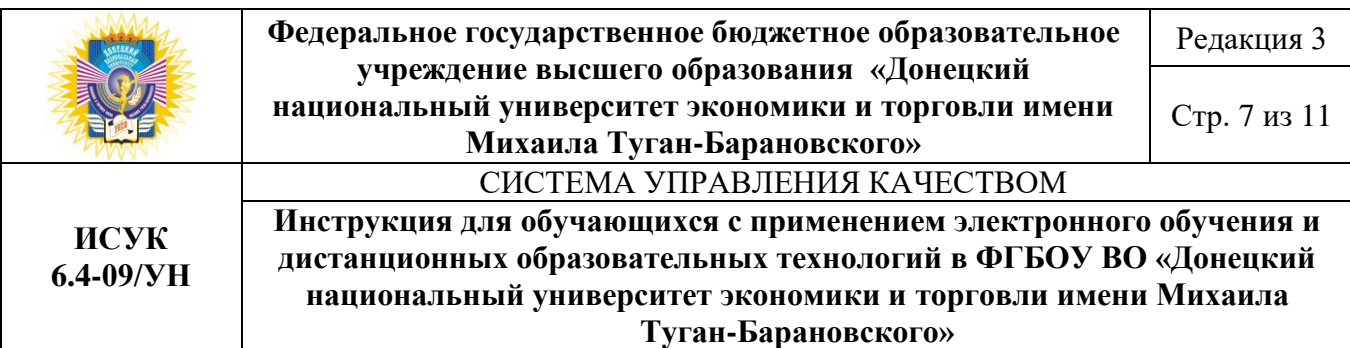

#### Отчет по пользователю - Группа\_Иванов Иван Иванович

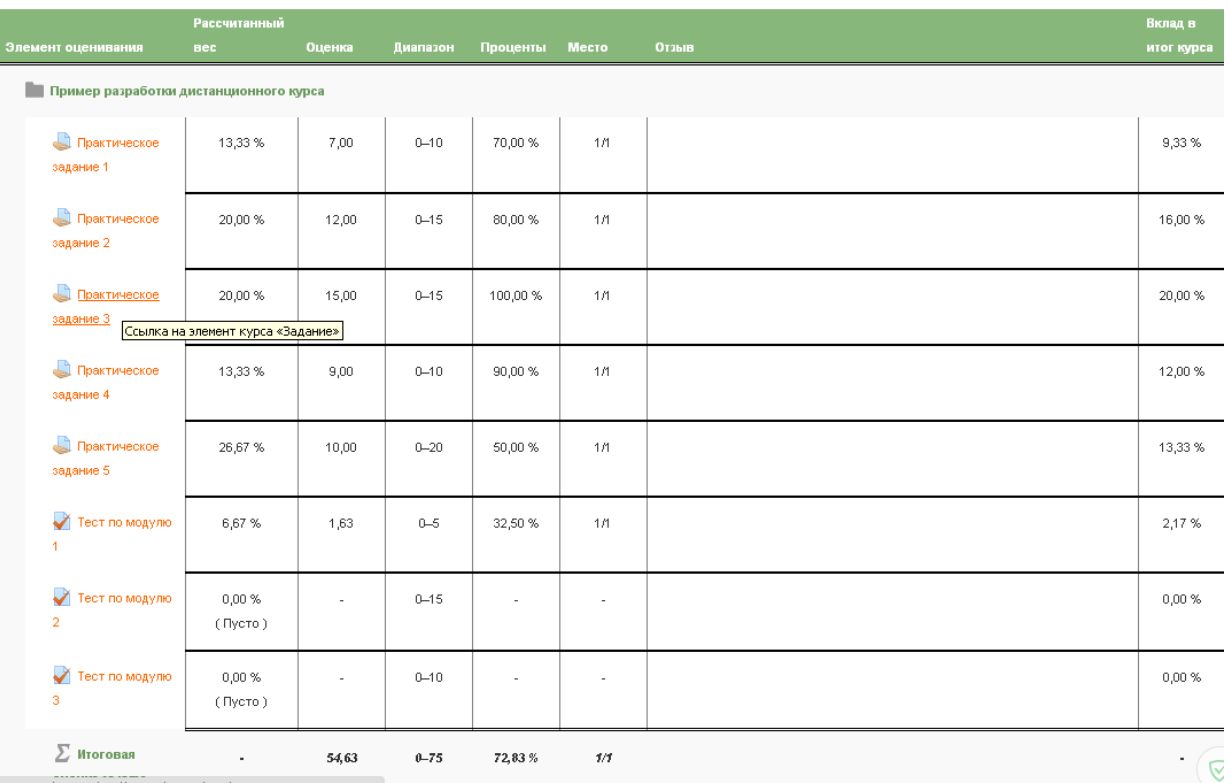

*Рис. 8 – Журнал оценок*

# **3. УЧЕБНОЕ ВЗАИМОДЕЙСТВИЕ НАУЧНО-ПЕДАГОГИЧЕСКИХ РАБОТНИКОВ И ОБУЧАЮЩИХСЯ**

1. Для связи с научно-педагогическим работником обучающемуся необходимо написать в Чат (рис.9) или Форум (рис.10).

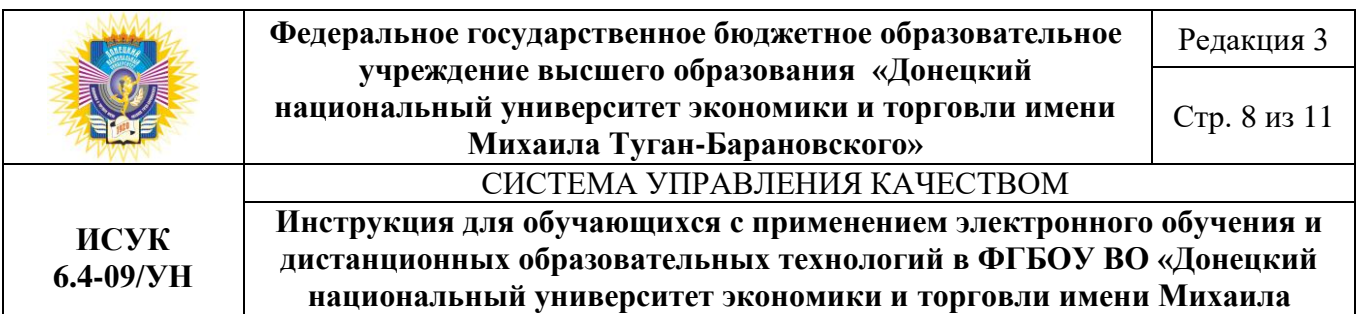

**Туган-Барановского»**

# Онлайн-консультации

Онлайн-консультации проводятся по понедельникам с 15.00 до 16.00

Следующий сеанс чата начнется в: 17 час. 52 мин.

Войти в чат

Использовать простой интерфейс

Посмотреть прошлые чат-сессии

Текущие пользователи

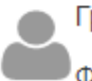

Группа\_Иванов Иван Иванович Фоном: 10 сек.

*Рис. 9 –Чат*

# Вопросы к преподавателю

Здесь Вы можете задать свои вопросы, и преподаватель обязательно на них ответит.

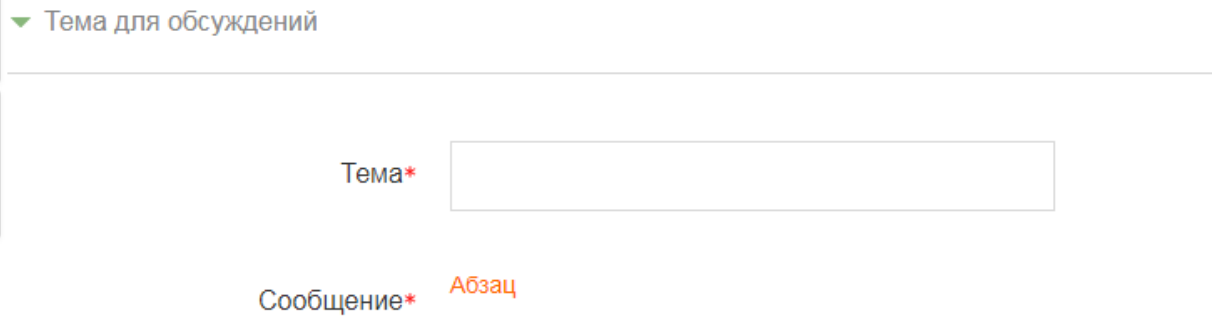

*Рис. 10 – Создание ветки форума*

2. Для того чтобы написать личное сообщение научно-педагогическому работнику необходимо нажать на свою учетную запись в правом верхнем углу страницы, в появившемся меню выбрать пункт «*Сообщения*». На загрузившейся странице необходимо ввести ФИО научно-педагогического работника и нажать

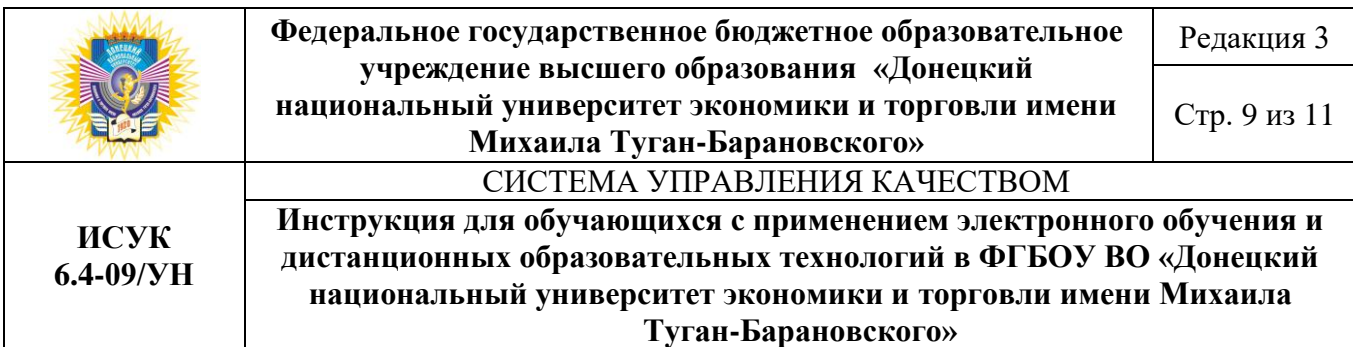

кнопку «*Поиск пользователей и сообщений*» (рис. 11). После вывода результатов поиска на экран, необходимо нажать на ФИО научно-педагогического работника и в новом окне ввести сообщение (рис.12).

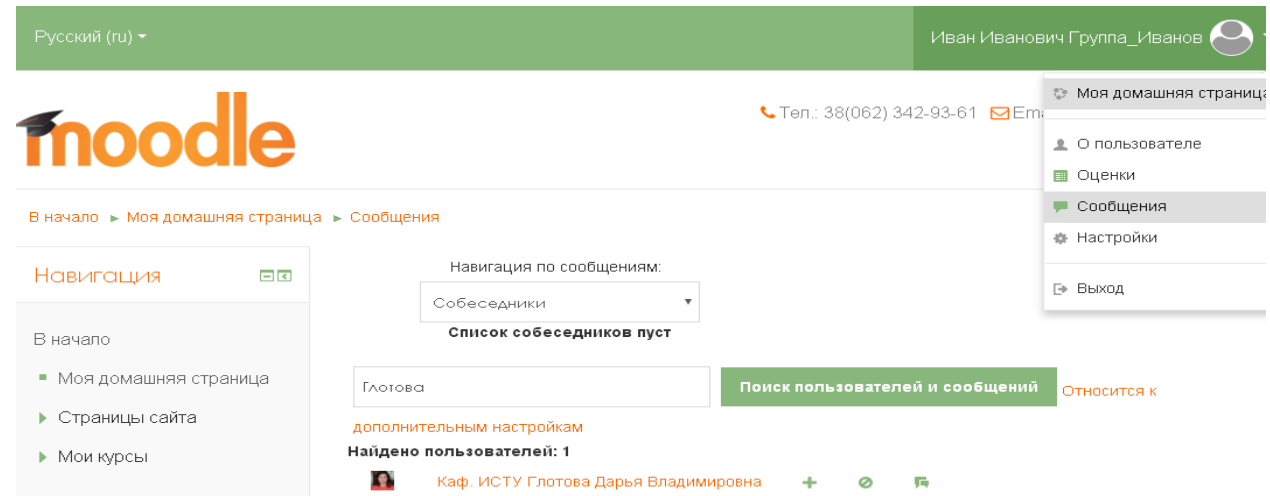

*Рис. 11 – Поиск научно-педагогического работника*

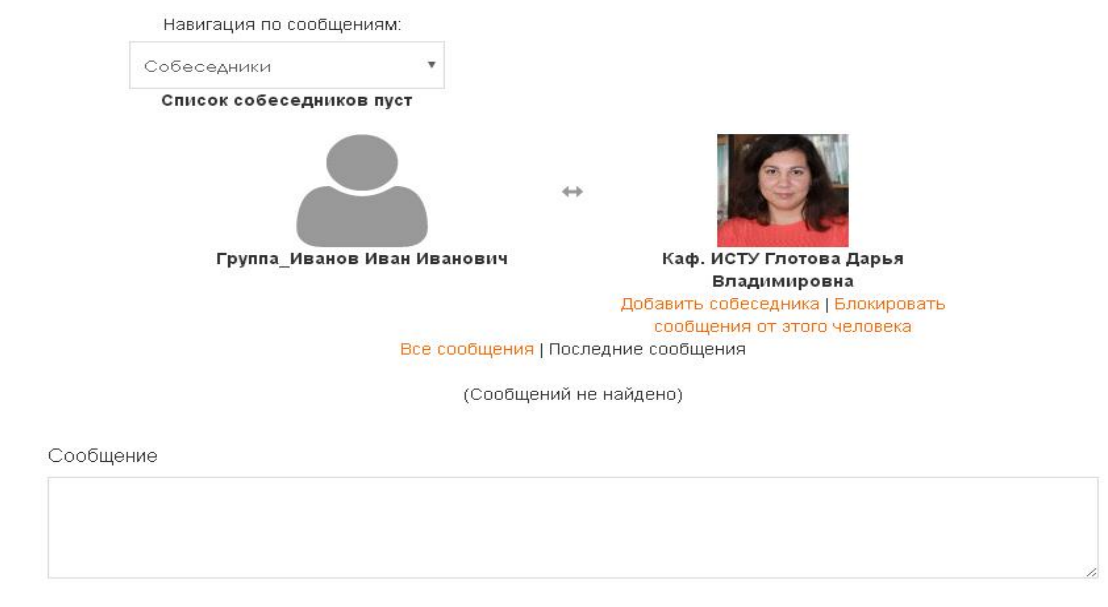

Отправить сообщение

*Рис. 12 – Окно диалога*

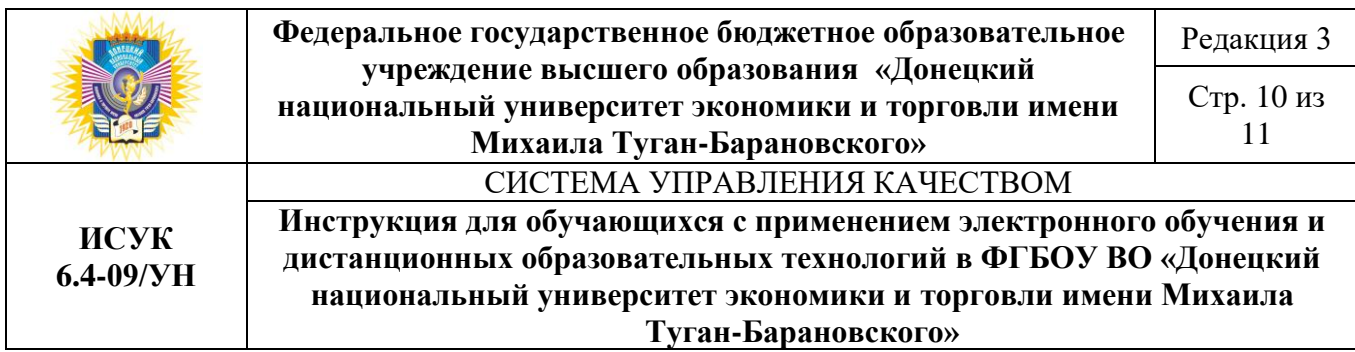

# **4. ПОРЯДОК ВЫПОЛНЕНИЯ КОНТРОЛЬНЫХ МЕРОПРИЯТИЙ**

Элементы курса, обозначенные пиктограммой , являются контрольными заданиями, на которые обучающийся должен дать ответ в письменной форме в виде файла с расширениями \*.doc, \*.rtf, \*.docx, \*.xls, \*.xlsx, \*.mdb или любых других по запросу научно-педагогического работника (рис. 13).

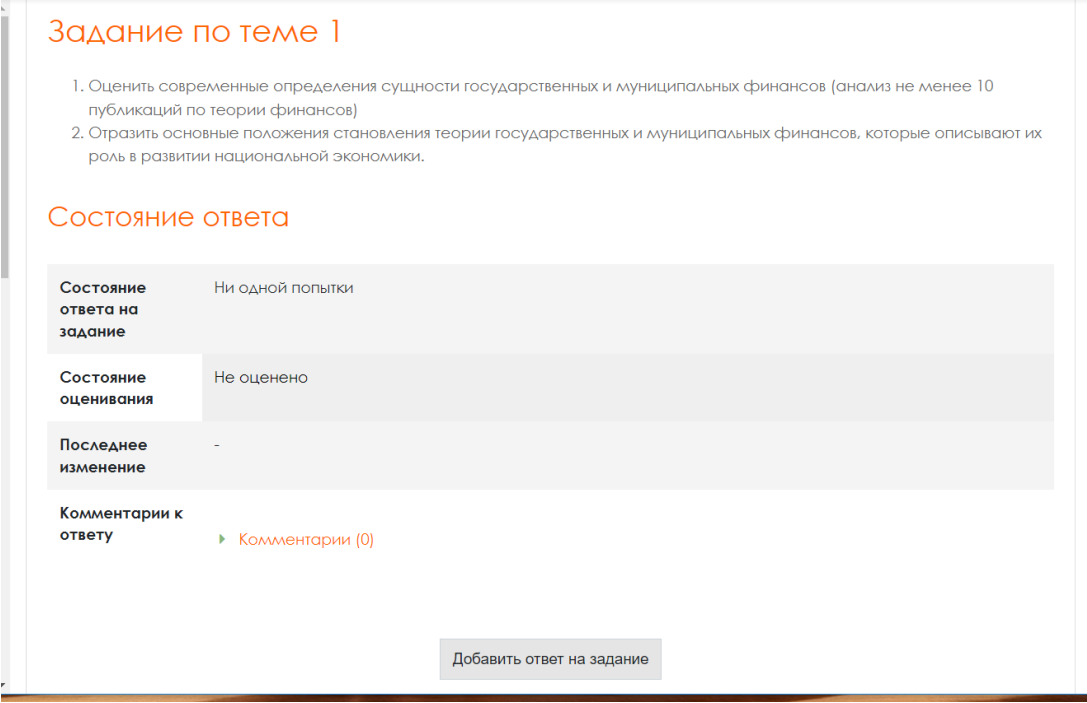

*Рис. 13 – Окно добавления ответа на контрольное задание*

Элементы курса, обозначенные пиктограммой , являются тестовыми заданиями. Обучающийся должен внимательно прочитать условия тестирования:

- сроки, когда тесты являются доступными для прохождения;
- количество попыток прохождения теста,
- метод оценивания,
- ограничение по времени прохождения теста (рис.14).

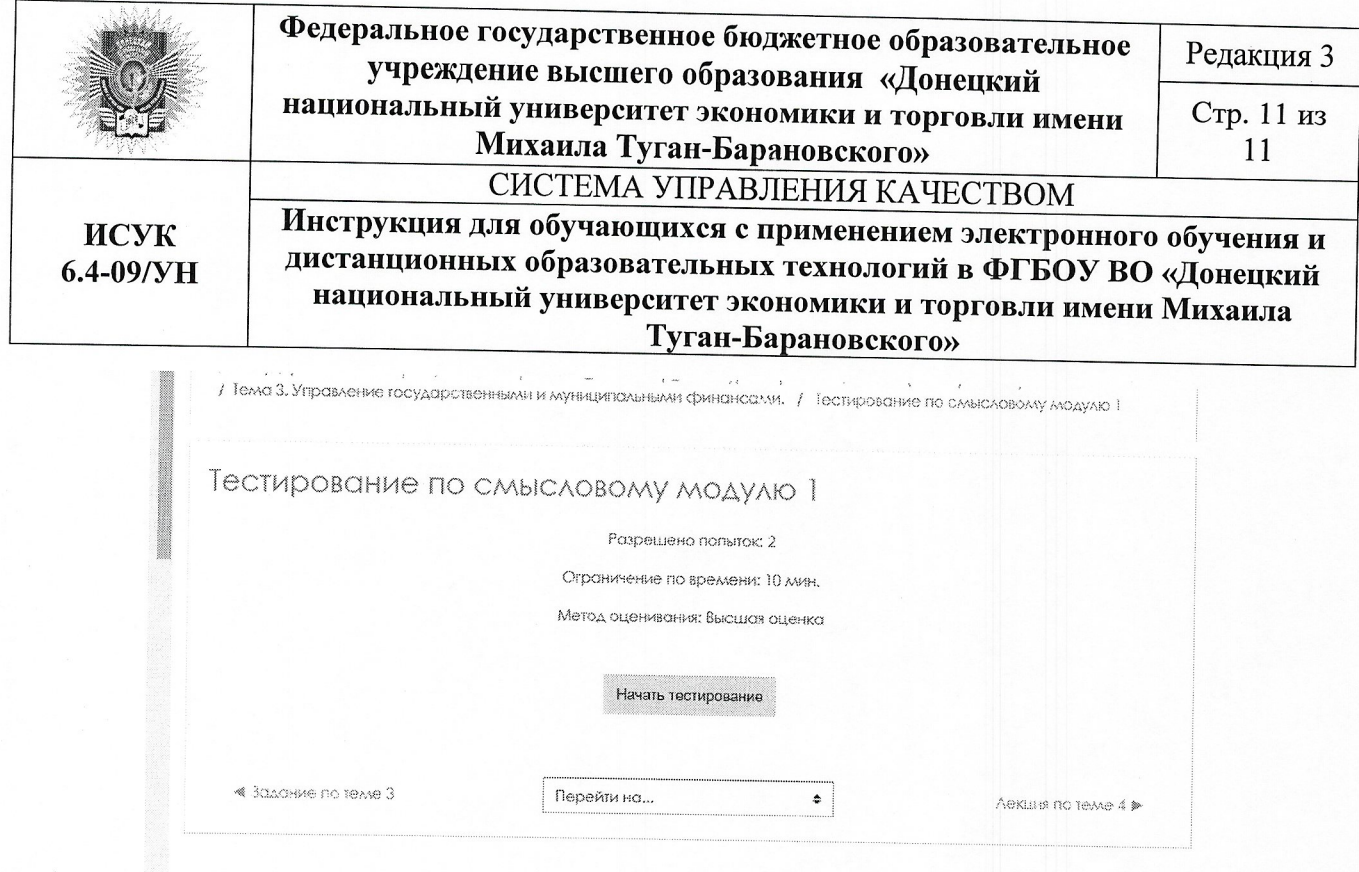

Рис. 14 - Окно условий тестирования

# 5. ОСОБЕННОСТИ ИТОГОВОЙ АТТЕСТАЦИИ

Примерными формами проведения итоговой аттестации обучающихся с использованием электронного обучения и дистанционных образовательных технологий являются:

1. Видеоконференцсвязь. Проводится  $\, {\bf B}$ режиме двусторонней видеоконференцсвязи через программы Microsoft Lync, TrueConf, Webinar.ru, т.е. и обучающийся, и члены итоговой аттестационной комиссии имеют возможность видеть и слышать друг друга. В случае проведения итоговой аттестации в режиме видеоконференцсвязи обучающиеся должны быть заранее проинформированы о технических требованиях к оборудованию и каналам связи.

2. Компьютерное тестирование. Проводится с помощью элемента «Тест» системы дистанционного обучения Университета, который предусматривает автоматическую обработку результатов тестирования и выставления оценки, обеспечивает хранение результатов тестирования и персональных данных обучающихся.

3. Обмен файлами. Проводится с помощью элемента «Задание» системы дистанционного обучения Университета, обеспечивающего хранение указанных файлов и персональных данных обучающегося.

Согласовано

Юрисконсульт

Казакова Л.В.